# 在無線LAN控制器上使用備份映像

目錄

簡介 必要條件 需求 採用元件 WLC上的主映像和備用映像 設定 整個啟動過程 透過CLI手動建立 透過GUI手動執行 驗證 相關資訊

簡介

本檔案介紹如何在無線LAN控制器(WLC)上使用備份映像。

必要條件

需求

思科建議您瞭解以下主題:

• 瞭解如何設定WLC和輕量存取點(LAP)以執行基本操作

採用元件

本文中的資訊係根據以下軟體和硬體版本:

• 運行AireOS和Cisco BootLoader版本8.5.103.0的任何Cisco WLC。

本文中的資訊是根據特定實驗室環境內的裝置所建立。文中使用到的所有裝置皆從已清除(預設 )的組態來啟動。如果您的網路運作中,請確保您瞭解任何指令可能造成的影響。

# WIC上的主映像和備用映像

預設情況下,WLC 會維護兩個映像,分別為主要映像和備份映像。主要映像是 WLC 使用的作用中 映像,而備份映像的用途為作用中映像的備份。

控制器開機載入器(ppcboot)會儲存作用中主要映像和備份映像的副本。如果主要映像損毀,您可以 使用開機載入器以備份映像開機。

# 設定

您可以使用以下兩種方法之一來變更作用中映像:在整個啟動過程中,或者您可以手動變更作用中 啟動映像。

### 整個啟動過程

如果假設控制器具有有效的備份映像,請重新啟動控制器。在控制器的整個啟動過程中,按 Esckey檢視其他選項。系統會提示您從此清單中選擇一個選項:

- 1. 運行主映像
- 2. 運行備份映像
- 3. 變更使用中的開機映像
- 4. 清除配置
- 5. 手動更新影像

從引導選單中選擇Option 3:Change active boot image,將備份映像設定為活動引導映像。 控制器在重新開機時,會使用新的作用中映像來開機。

**Cisco bootloader . . . Cisco BootLoader Version : 8.5.103.0 (Cisco build) (Build time: Jul 25 2017 - 07:47:10) Octeon unique ID: 03c000610221f31e0057** OCTEON CN7240-AAP pass 1.3, Core clock: 1500 MHz, IO clock: 800 MHz, DDR clock: 1067 MHz (2134 Mhz **DRAM: 8 GiB Clearing DRAM...... done CPLD Revision : a5 Reset Reason : Soft reset due to RST\_SOFT\_RST write SF: Detected S25FL064A with page size 256 Bytes, erase size 64 KiB, total 8 MiB** MMC: Octeon MMC/SD0: 0 (Type: MMC, Version: MMC v5.1, Manufacturer ID: 0x15, Vendor: Man 150100 Sn **Net: octmgmt0, octmgmt1, octeth0, octeth1, octeth2, octeth3, octeth4, octeth5, octeth6 SF: Detected S25FL064A with page size 256 Bytes, erase size 64 KiB, total 8 MiB Press <ESC> now to access the Boot Menu... ============================================================ Boot Loader Menu ============================================================ 1. Run primary image (8.8.111.0) - Active 2. Run backup image (8.5.131.0) 3. Change active boot image 4. Clear configuration 5. Manually update images ------------------------------------------------------------ Enter selection:**

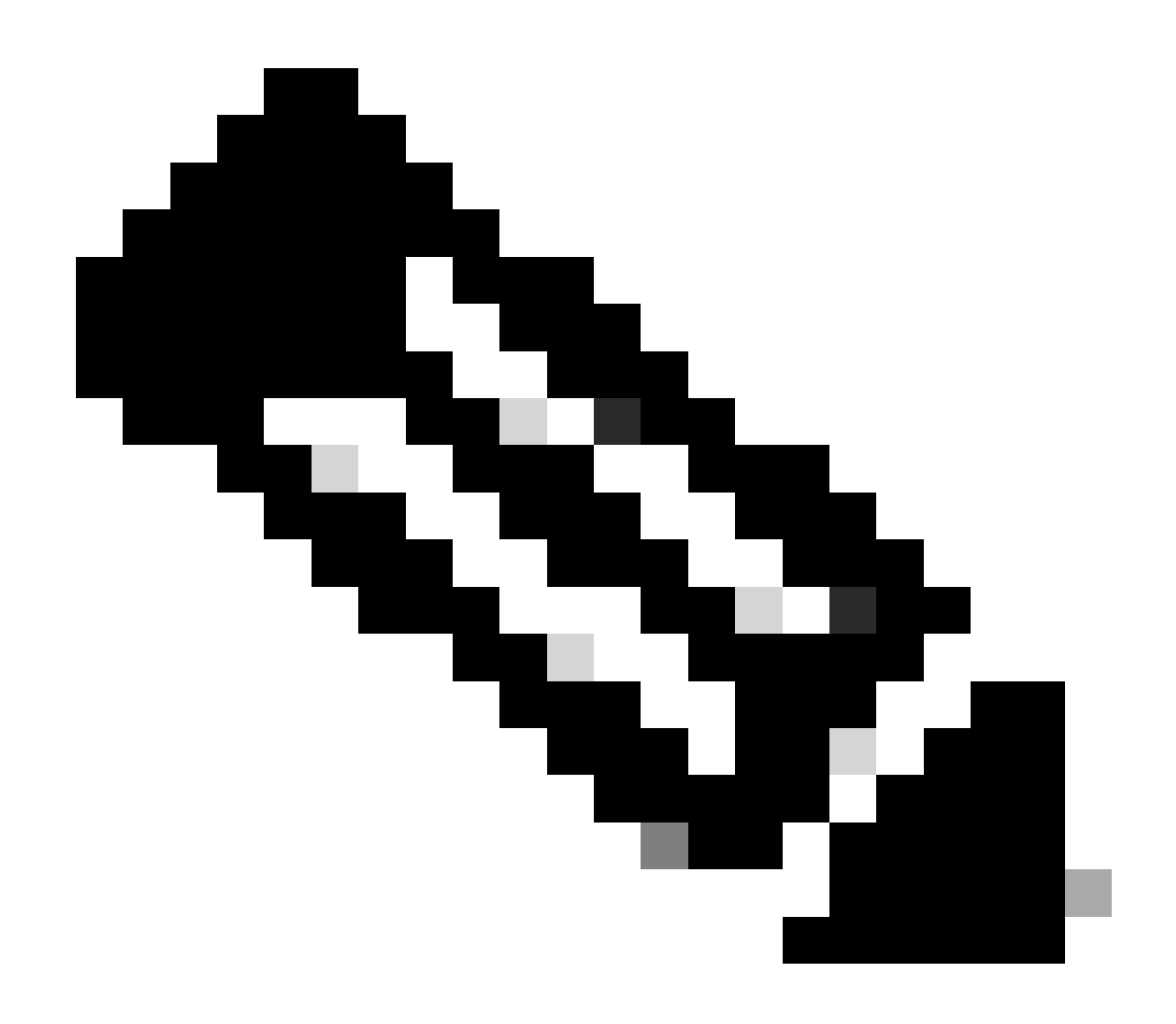

注意:較舊版本的Cisco BootLoader可能顯示略有不同的選單選項。

## 透過CLI手動建立

您也可以使用 config boot {primary | backup } 命令手動更改控制器的活動引導映像。

每個控制器都可以從先前載入的主要作業系統映像啟動,或者從先前載入的作業系統映像備份映像啟動。若要變更控制器開機選項 ,請使用config boot 指令。預設情況下,系統會選擇控制器上的主要映像作為作用中映像。

(Cisco Controller) >config boot ?

primary Sets the primary image as active. backup Sets the backup image as active.

(Cisco Controller) >

#### 透過GUI手動執行

• 選擇「**Commands** > **Config Boot**」,導覽至**Config Boot Image**頁面,此頁面顯示控制器上目前可用的主要和備份映像 ,並指示目前使用的映像顯示為**(作用中)**。

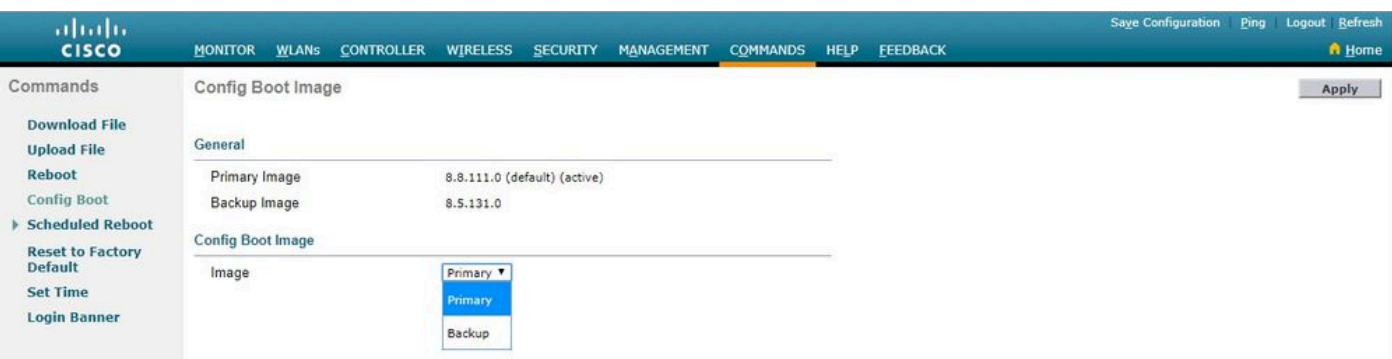

- 2. 從**映象**下拉選單中,選擇要用作活動映象的映象。
- 3. 按一下**套用。**
- 4. 儲存組態並重新啟動控制器。

控制器在重新開機時,會使用您選擇的映像來開機。

若要移除或覆寫 WLC 上的映像,請使用要保留的映像來啟動 WLC 並執行升級。如此一來,新的影像就會取代主要影像。

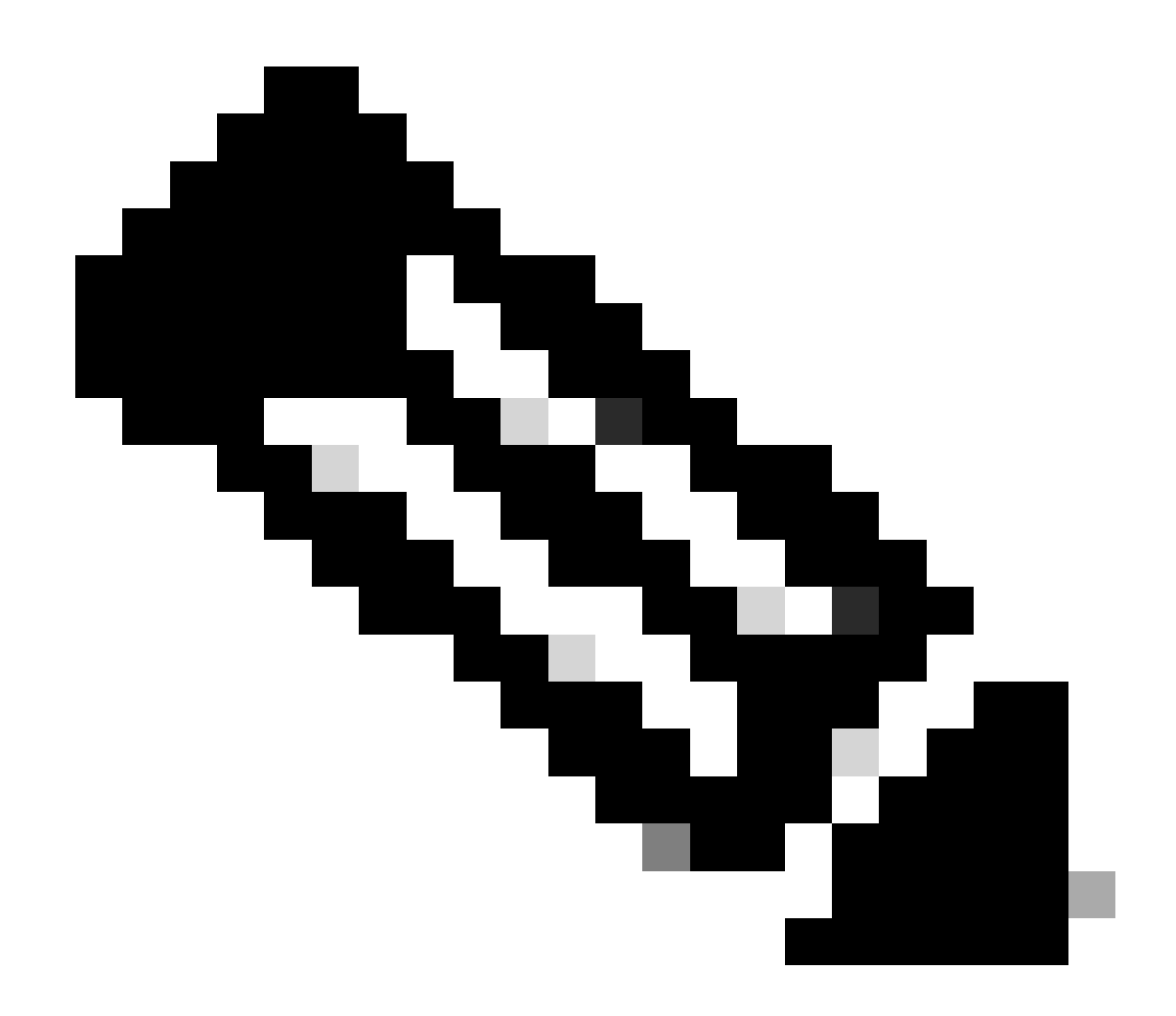

**注意**:先前的備份映像已丟失。

#### 驗證

在控制器GUI上,要檢視控制器當前使用的活動映像,請選擇**Monitor** > **Summary**,導航到「Summary」頁並檢視**Software Version**欄 位。

或者,您可以導航到**Commands** > **Config Boot**,以導航到**Config Boot Image**頁,並且運行的映像顯示為**(active)**:

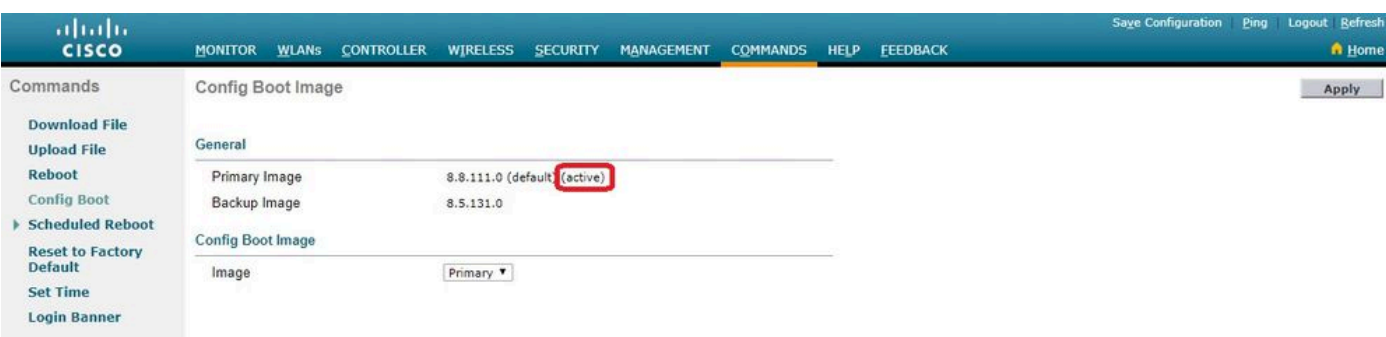

#### 在控制器CLI中,使用show boot指令來檢視控制器上存在的主要和備份映像。

(Cisco Controller) >show boot Primary Boot Image............................... 8.8.111.0 (default) (active) Backup Boot Image................................ 8.5.131.0

(Cisco Controller) >

#### 相關資訊

- **[思科無線控制器組態設定指南 8.8 版](https://www.cisco.com/c/en/us/td/docs/wireless/controller/8-8/config-guide/b_cg88/managing_software.html)**
- **[思科技術支援與下載](https://www.cisco.com/c/en/us/support/index.html?referring_site=bodynav)**

### 關於此翻譯

思科已使用電腦和人工技術翻譯本文件,讓全世界的使用者能夠以自己的語言理解支援內容。請注 意,即使是最佳機器翻譯,也不如專業譯者翻譯的內容準確。Cisco Systems, Inc. 對這些翻譯的準 確度概不負責,並建議一律查看原始英文文件(提供連結)。